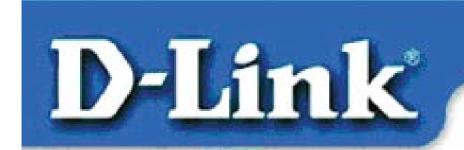

#### Quick Install Guide for Windows NT

DFE-530TX+ Fast Ethernet Adapter

#### **Contents of Package:**

DFE-530TX+ Fast Ethernet Adapter
Quick Install Guide
CD-ROM, which includes driver software

If any of the above items are missing, please contact your reseller.

## TURN OFF the computer and unplug the power cord.

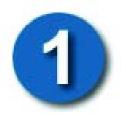

# Installing the DFE-530TX+ into the computer's PCI slot

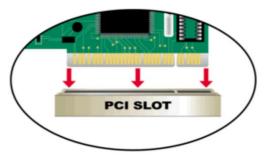

Note: To avoid static electric charges, please touch an unpainted screw on the outside of the power supply before installing or working with the DFE-530TX+.

- Turn off your computer and unplug the power cord.
- **Remove** the back cover of your computer. (Refer to your computer's manual if needed.)
- Locate an available PCI slot. PCI slots are usually white or cream colored.
- **Remove** the backplate (the small piece of metal that covers the opening for the PCI card on the back cover that you just removed.)
- **Insert** the DFE-530TX+ carefully and firmly into the PCI slot.
- **Secure** the DFE-530TX+ with the screw from the backplate.
- Replace your computer's cover.

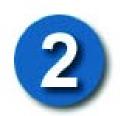

### **Installing the Drivers**

- TURN ON the computer.
- Go to Settings>Control Panel>Network

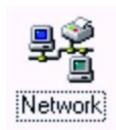

Double-click on the Network icon.

At the "Network" window, click on the "Adapters" tab.

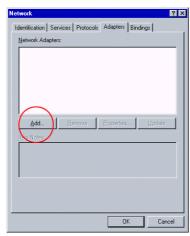

Click "Add"

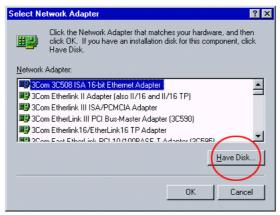

Click on "Have Disk"

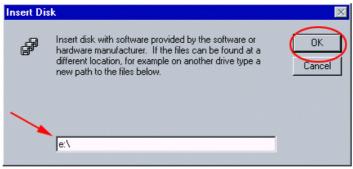

Type in the CD-ROM drive letter.

Click OK

| Select OEM Option                                                 |
|-------------------------------------------------------------------|
| Choose a software supported by this hardware manufacturer's disk. |
| D-Link DFE-530TX+ PCI Adapter                                     |
| OK Cancel <u>H</u> elp                                            |

Click OK

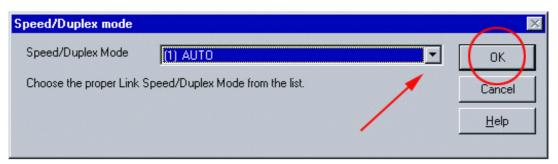

Click "OK" to accept the "Auto" speed mode. To choose a fixed speed mode, make a selection from the "Speed/Duplex Mode" pull-down menu.

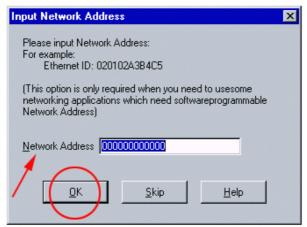

**Click "OK"** if you are not using IPX networking. (Type the IPX network number into the "Network Address" field, if you are using IPX networking.)

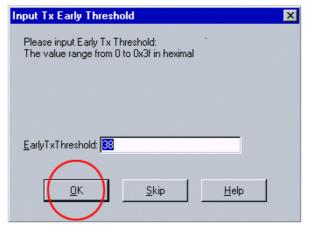

Click "OK" to accept default setting.

-3

# 3

## **Checking the Installation**

Go to Start>Settings>Control Panel
Double-click on the Network icon.
Under "Adapters," check to see that the
"D-Link DFE-530TX+ PCI Adapter" is displayed.

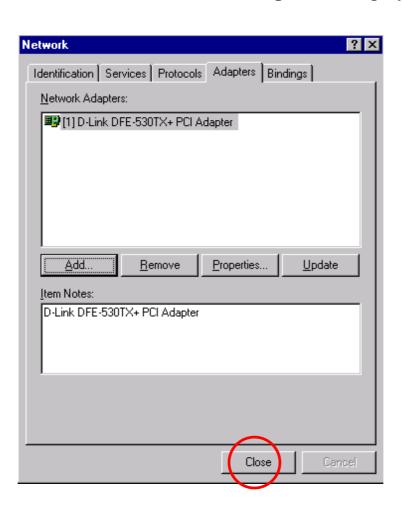

**Click "Close."** The installation is complete.

#### **CONTACTING TECHNICAL SUPPORT**

You can find the most recent software and user documentation on the **D-Link** website.

**D-Link** provides free technical support for customers within the United States for the duration of the warranty period on this product.

U.S. customers can contact **D-Link** technical support through our web site, e-mail, or by phone. United States technical support is available Monday through Friday from 6:00 a.m. to 6:00 p.m. (PST.)

Web: <a href="http://www.dlink.com">http://www.dlink.com</a>

Email: <a href="mailto:support@dlink.com">support@dlink.com</a>

Phone: 949-788-0805 (option #4)

If you are a customer residing outside of the United States, please refer to the list of **D-Link** locations that is included in the User's manual.